# Технический паспорт Характеристики

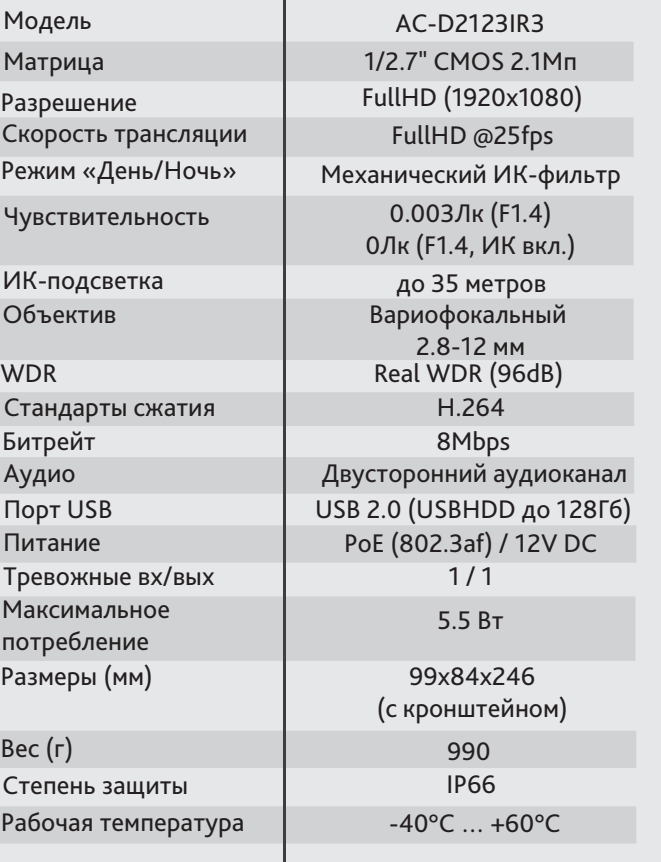

# Комплектация

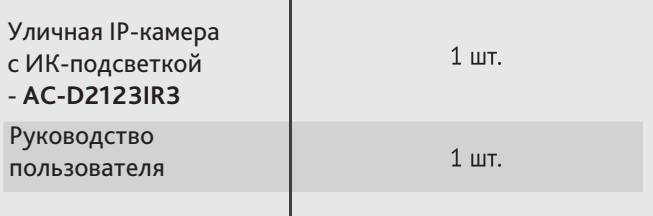

Уличная 2Мп IP-камера с ИК-подсветкой AC-D2123IR3

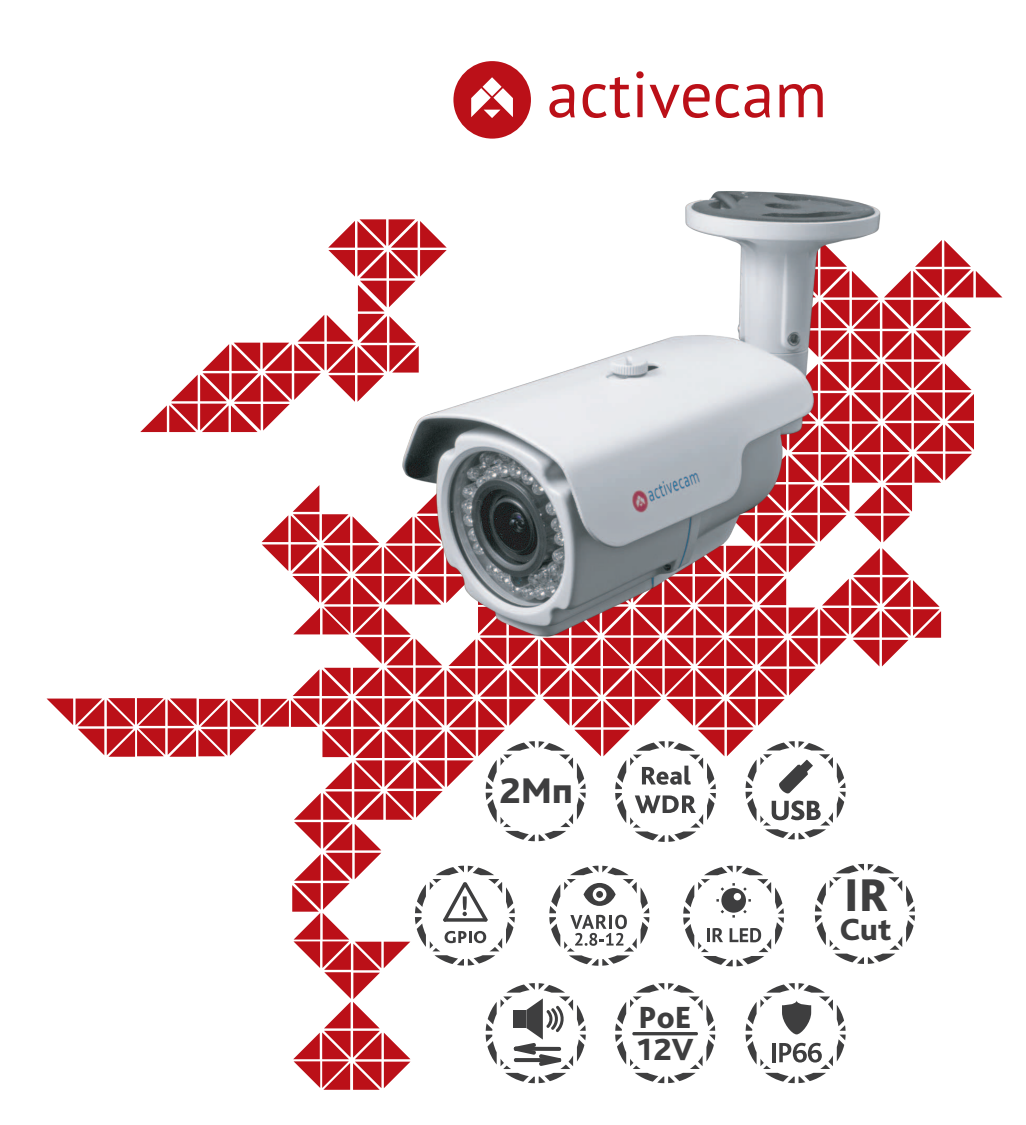

Примечание: Перед подключением камеры прочитайте данное Руководство Пользователя!

#### **Введение**

Поздравляем вас с приобретением уличной IP-камеры с ИК-подсветкой AC-D2123IR3.

Ключевой особенностью AC-D2123IR3 является высокое разрешение. Камера предназначена для уличного использования. Пожалуйста, ознакомьтесь с руководством по эксплуатации перед тем как начать работу с камерой.

### Описание продукта:

IP-камера AC-D2123IR3 является уличной сетевой видеокамерой с варифокальным объективом и ИК-подсветкой дальностью до 35 метров.

Данная модель имеет 2.1Мп матрицу последнего поколения с поддержкой аппаратного WDR(широкого динамического диапазона), что позволяет получать видео с высокой детализацией изображения и использовать камеру в различных условиях съемки: как при сложном и меняющемся освещении днем, так и в полной темноте ночью. Камера оснащена механическим ИК-фильтром, который обеспечивает максимальную цветопередачу. Ключевыми особенностями IP-камеры являются:

- Широкий динамический диапазон (Real WDR 96dB)
- Автоматическое переключение режима «День/Ночь»
- Вариофокальный объектив 2.8-12мм
- Механический ИК-фильтр
- Двусторонний аудиоканал (1 вход / 1 выход)
- Тревожные входы/выходы: 1/1
- Локальная запись на внешний USB-накопитель\* (USB 2.0 до 128Гб) с возможностью дистанционного просмотра
- Питание 12В DC или PoE

\* USB накопитель в комплект поставки не входит

Торговая марка ActiveCam принадлежит крупной международной компании DSSL - производителю систем видеонаблюдения. Продукция компании DSSL представлена в филиалах и дилерских центрах на всей территории РФ, странах СНГ и Европы. В каждом представительстве функционируют поддержка и консультации. Сегодня ActiveCam - это бренд международного уровня, включающий в себя видеокамеры и оптику для аналоговых и цифровых систем видеонаблюдения, созданных на базе инновационых технологий Active. В собственной научно-технической лаборатории специалисты отслеживают, анализируют технологические новинки рынка и применяют инновационные решения в своих продуктах. Принципиальной задачей разработчиков является осуществление совместимости с решающим большинством существующего оборудования для систем видеонаблюдения.

### **Подключение**

Для начала работы с IP-камерой ActiveCam необходим ПК, подключенный к локальной сети, с установленной ОС Windows и браузером Internet Explorer версии 8 или выше.

- 1. Подключите камеру к сети.
- 2. При подключении камеры через коммутатор, не поддерживающий РоЕ, подключите к разъему питания сетевой адаптер 12В DC.

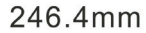

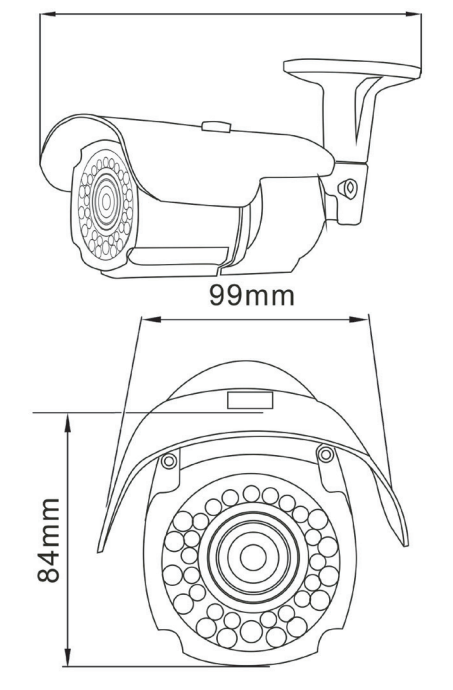

### **Примечания:**

**Блок питания должен соответствовать требованиям: выходное напряжение, ток, полярности и рабочая температура. При использовании камеры в условиях грозы обратите внимание на наличие громоотвода или отключите разъем питания.**

**Обратите внимание на температурные требования использования камеры. Избегайте использования устройств при слишком высоких или слишком низких температурах.**

**Рабочая температура от -40°C до +60°C.**

**Не направляйте объектив камеры на солнце или яркие объекты. Это может повредить матрицу.**

**Не устанавливайте камеру вблизи радиаторов и обогревателей.**

## Настройка IP-адреса камеры:

Для подключения к IP-камере, ПК должен находится в той же локальной сети, что и камера. При этом IP-адрес камеры, компьютера и любых других устройств в сети не должны совпадать.

 Сетевые настройки IP-камеры по умолчанию: *- IP-адрес камеры: 192.168.1.188; - Маска подсети: 255.255.0.0; - Шлюз: 192.168.1.1; - HTTP-порт: 80; - имя пользователя: admin;*

 *- пароль: admin.*

 Пример сетевых настроек ПК:  *- IP-адрес: 192.168.1.10; - Маска подсети: 255.255.0.0.*

#### **Существует три варианта настройки камеры:**

- 1. Сменить IP-адрес камеры вручную. Для этого запустите Internet Explorer, подключитесь к IP-камере и
- введите имя пользователя. Зайдите в соответствующий пункт меню и смените сетевые настройки IP-камеры.
- 2. Настроить IP-адрес камеры с помощью утилиты быстрой конфигурации, которую можно скачать с сайта www.dssl.ru в разделе Программное обеспечение.
- 3. Изменить настройки IP-камеры используя профессиональное ПО TRASSIR.

Подробную инструкцию по настройке камеры смотрите в руководстве пользователя, которое можно скачать с сайта www.dssl.ru в разделе Техническая документация.

К каждой приобретенной камере ActiveCam прилагается право воспользоваться одной бесплатной лицензией TRASSIR! Подробное описание о возможностях ПО TRASSIR читайте на сайте www.dssl.ru.

Подключите камеру к облачному сервису TRASSIR Cloud и абсолютно бесплатно просматривайте видео на экране вашего мобильного телефона.

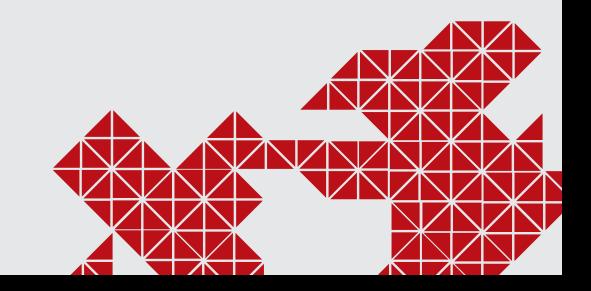

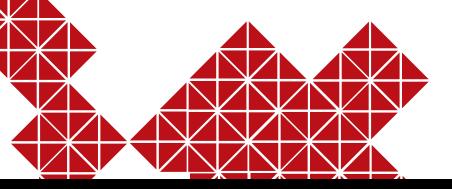